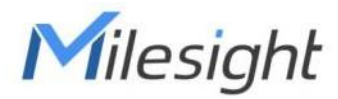

# **Contacto Magnético Con LoRaWAN**® **WS301-915M**

Guía del usuario

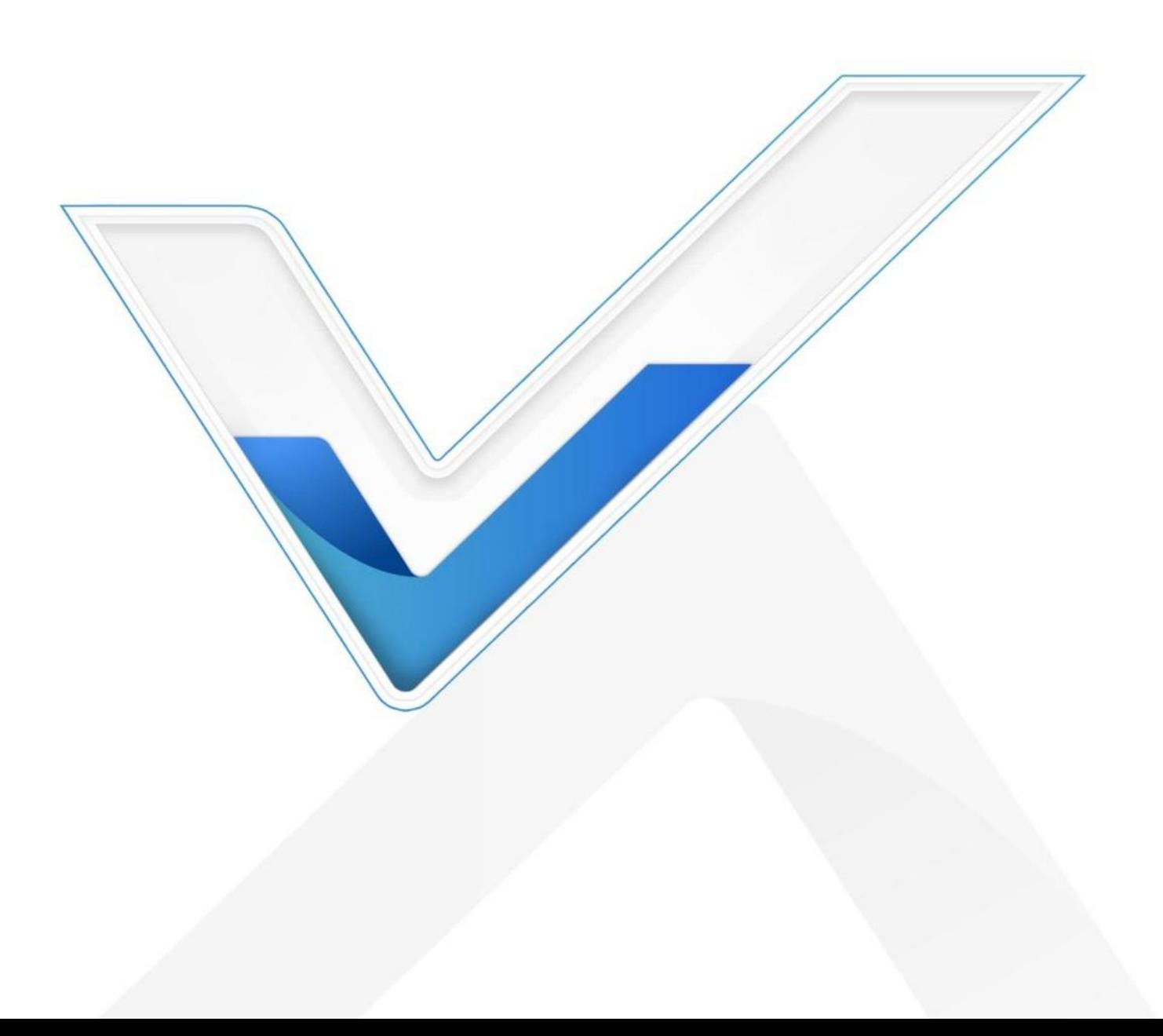

#### **Precauciones de seguridad**

Milesight no asumirá ninguna responsabilidad por cualquier pérdida o daño que resulte de no seguir las instrucciones de esta guía de funcionamiento.

- El dispositivo no debe ser remodelado de ninguna manera.
- Para proteger la seguridad del dispositivo, cambie la contraseña del dispositivo cuando lo use por primera vez. configuración. La contraseña predeterminada es 123456.
- No coloque el dispositivo cerca de objetos con llamas abiertas.
- No coloque el dispositivo donde la temperatura esté por debajo o por encima del rango operativo.
- Asegúrese de que los componentes electrónicos no se caigan del gabinete al abrirlo.
- Al instalar la batería, instálela con precisión y no instale al revés o modelo equivocado
- El dispositivo nunca debe someterse a golpes o impactos.

#### Declaración de conformidad

WS301-915M cumple con los requisitos esenciales y otras disposiciones relevantes de la CE,FCC y RoHS.

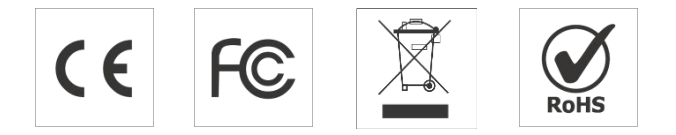

#### Copyright © 2011-2022 Milesight. Reservados todos los derechos.

Toda la información de esta guía está protegida por la ley de derechos de autor. Por lo cual, ninguna organización o individuo podrá copiar o reproducir la totalidad o parte de esta guía del usuario por ningún medio sin la autorización por escrito de Xiamen Milesight IoT Co., Ltd.

#### **Revisión histórica**

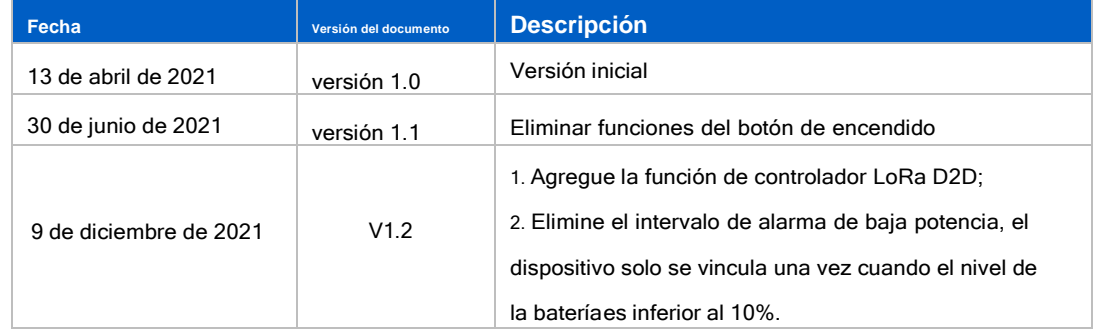

# Contenido

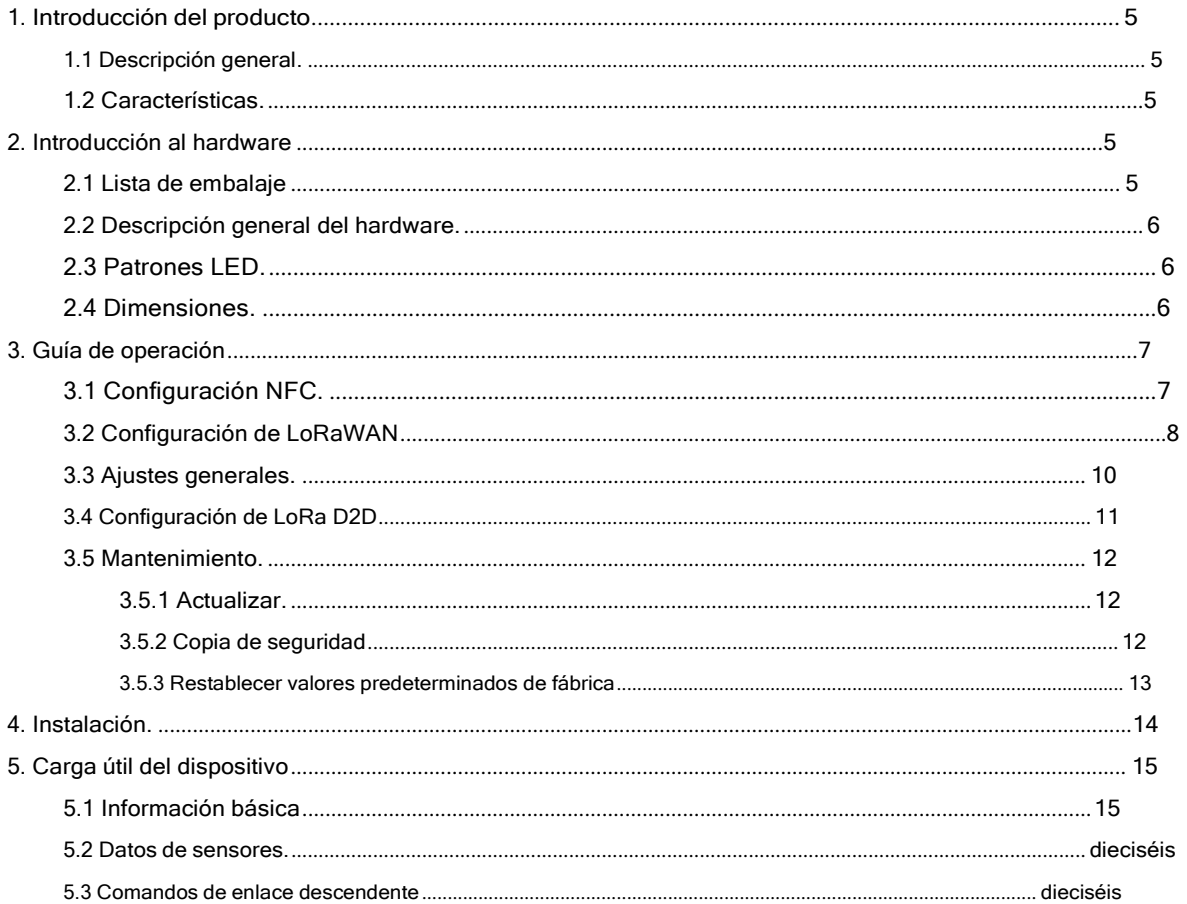

#### <span id="page-3-0"></span>**1. Introducción del producto**

#### <span id="page-3-1"></span>**1.1 Resumen**

WS301-915M simplemente le permite saber cuándo alguien ingresa a la oficina/edificio a través de una puerta/ventana o si se ha movido algo. El imán mínimo se coloca dentro de la parte portátil, mientras que el sensor está dentro de la parte fija que se puede conectar a la puerta/ventana u otros objetos. WS301-915M se puede montar fácilmente enpuertas, paneles o gabinetes, proporcionando aplicaciones reales para hogares inteligentes, oficinas inteligentes o fábricas inteligentes.

Los datos del sensor se transmiten en tiempo real utilizando el estándar LoRaWAN protocolo. LoRaWAN® permite transmisiones de radio encriptadas a largas distancias mientras consume muy poca energía. El usuario puedeobtener datos del sensor y ver la tendencia del cambio de datos a través de Milesight IoT Cloud o a través del propio servidor de aplicaciones del usuario.

#### <span id="page-3-2"></span>**1.2 Características**

- Alcance de comunicación de hasta 15 km
- Fácil configuración a través de NFC
- LoRaWAN estándar®apoyo
- Compatible con Milesight IoT Cloud
- Bajo consumo de energía con batería reemplazable de 1200 mAh

#### <span id="page-3-3"></span>**2. Introducción al hardware**

<span id="page-3-4"></span>**2.1 Lista de embalaje**

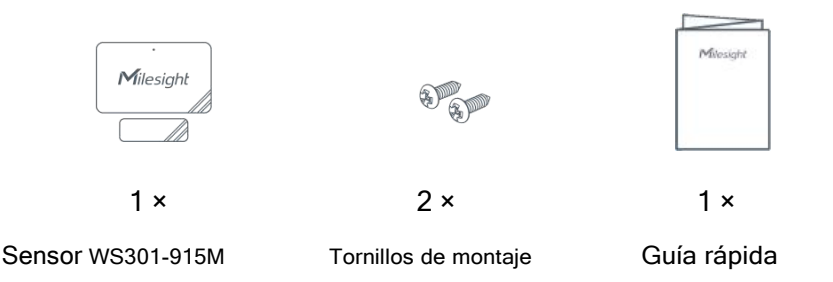

**Si alguno de los elementos anteriores falta o está dañado, comuníquese con su representante de ventas.**

#### <span id="page-4-0"></span>**2.2 Descripción general del hardware**

#### **Sensor:**

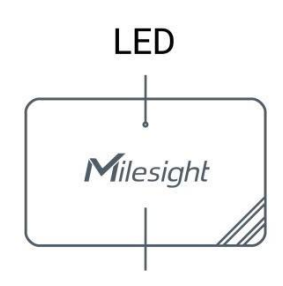

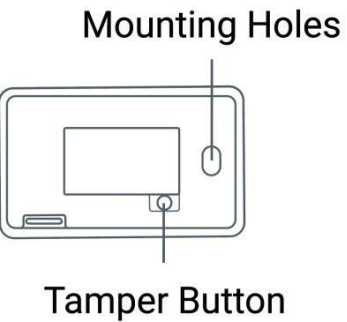

**Induction Area** 

**Tamper Button** 

## **NFC Detection Area**

### **Imán:**

# **Induction Area**

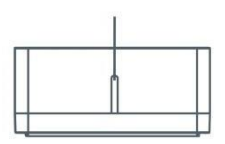

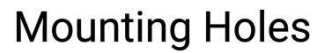

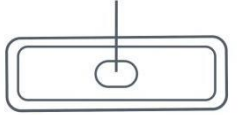

#### <span id="page-4-1"></span>2.3 Patrones LED

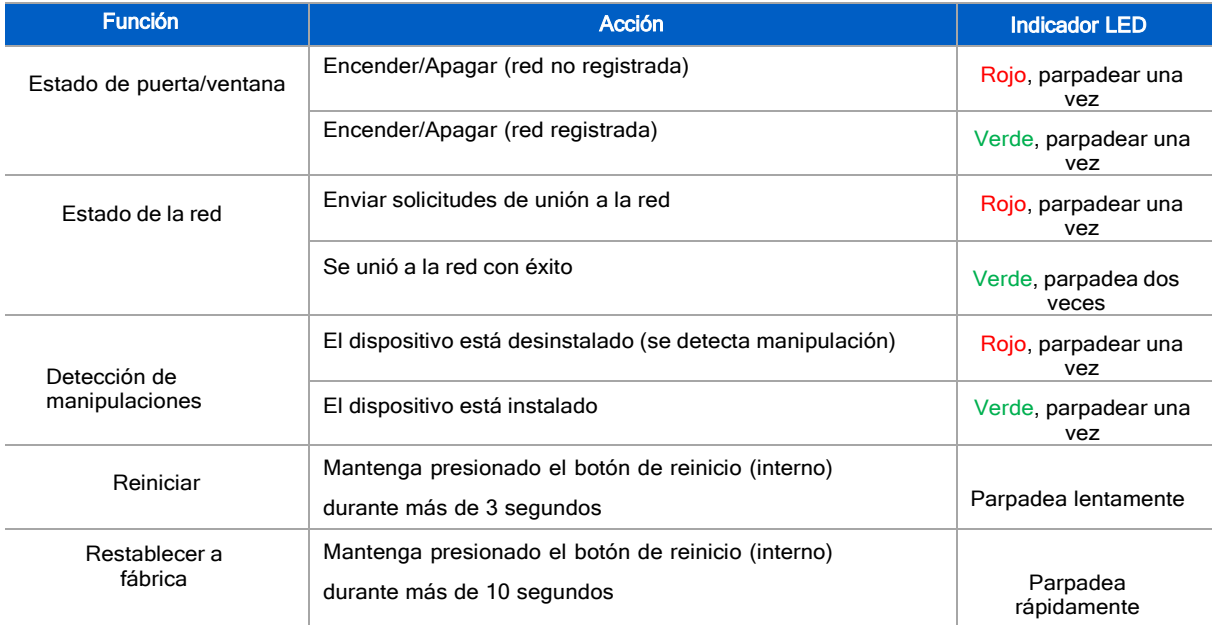

#### <span id="page-4-2"></span>**2.4 Dimensiones (mm)**

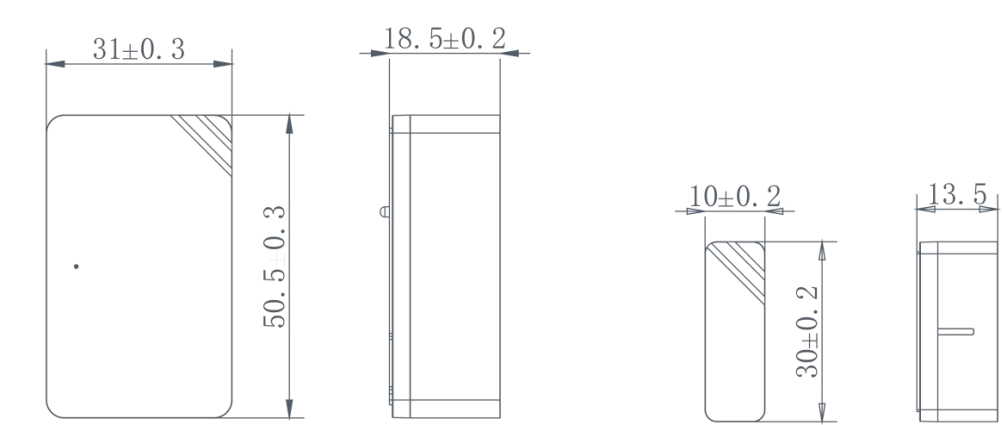

#### <span id="page-5-0"></span>3. Guía de operación

#### <span id="page-5-1"></span>3.1 Configuración NFC

WS301-915M se puede configurar a través de un teléfono móvil compatible con NFC.

1. Extraiga la lámina aislante de la batería para encender el dispositivo. El indicador se iluminará en verde durante 3

segundos cuando el dispositivo se enciende.

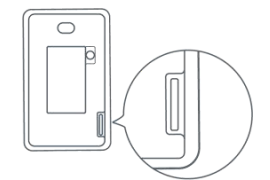

- 2. Descargue e instale la aplicación "Milesight ToolBox" desde Google Play o Apple Store.
- 3. Habilite NFC en el teléfono inteligente y abra Milesight ToolBox.
- 4. Conecte el teléfono inteligente con área NFC al dispositivo para leer la información del dispositivo.

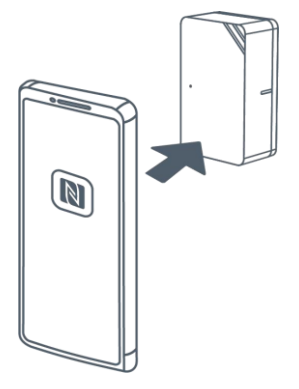

5. La información básica y la configuración de los dispositivos se mostrarán en ToolBox si se reconoce exitosamente. Puede leer y configurar el dispositivo tocando el botón Leer/Escribir en el aplicación. Para proteger la seguridad de los dispositivos, se requiere la validación de la contraseña cuando se configura.

La contraseña predeterminada es123456.

#### Nota:

1) Asegúrese de la ubicación del área NFC del teléfono inteligente y se recomienda quitar la carcasa del teléfono.

2) Si el teléfono inteligente no puede leer/escribir configuraciones a través de NFC, mantenga el teléfono alejado y vuelva para volver a intentarlo.

3) WS301 también se puede configurar mediante el software ToolBox a través de un lector NFC dedicado proporcionado por Milesight IoT, también puede configurarlo a través de la interfaz TTL dentro del dispositivo.

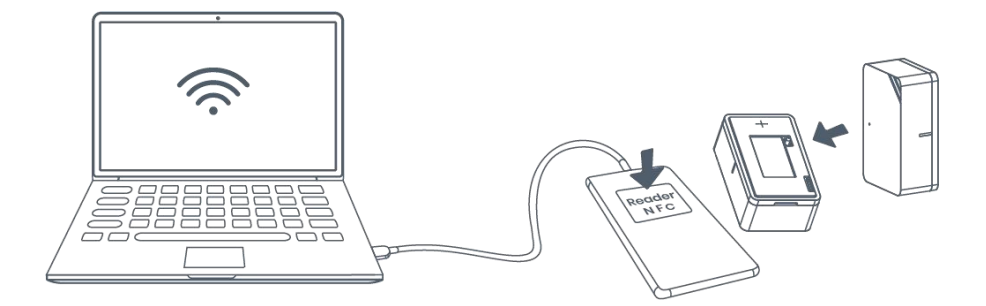

#### <span id="page-6-0"></span>3.2 Configuración de LoRaWAN

La configuración de LoRaWAN se utiliza para configurar los parámetros de transmisión en LoRaWAN®red.

#### Configuración básica de LoRaWAN:

Ir a Dispositivo->Configuración->Configuración de LoRaWAN de la aplicación ToolBox para configurar el tipo de unión, la aplicación EUI, la clave dela aplicación y otra información. También puede mantener todas las configuraciones por defecto.

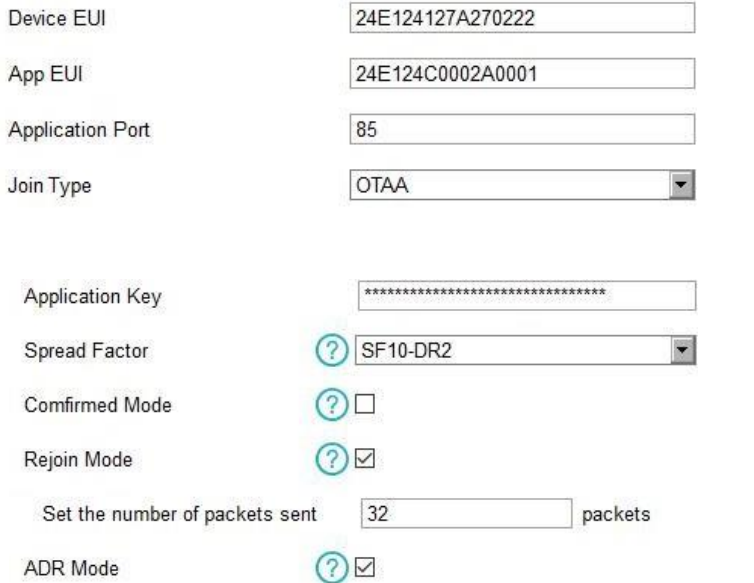

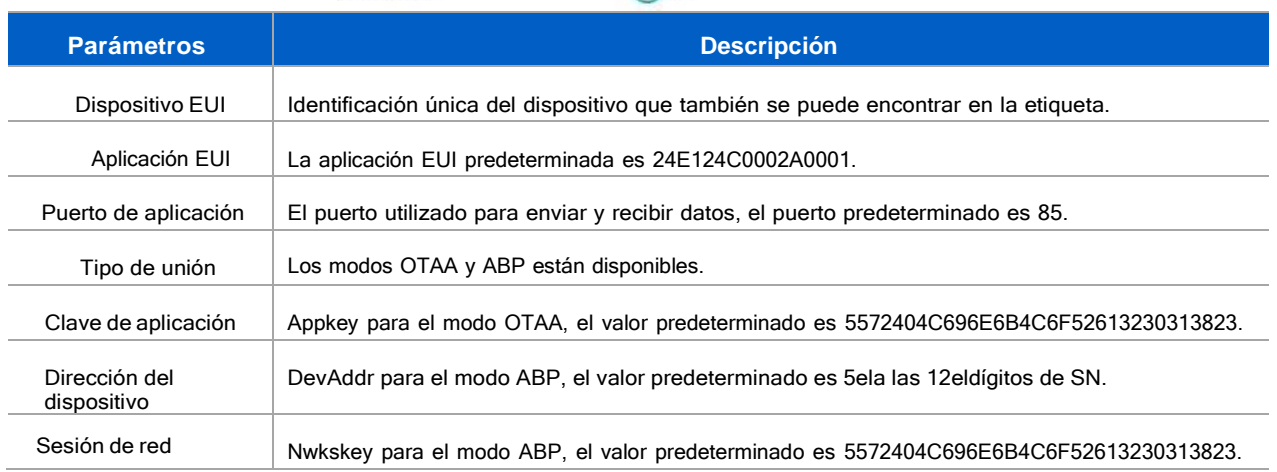

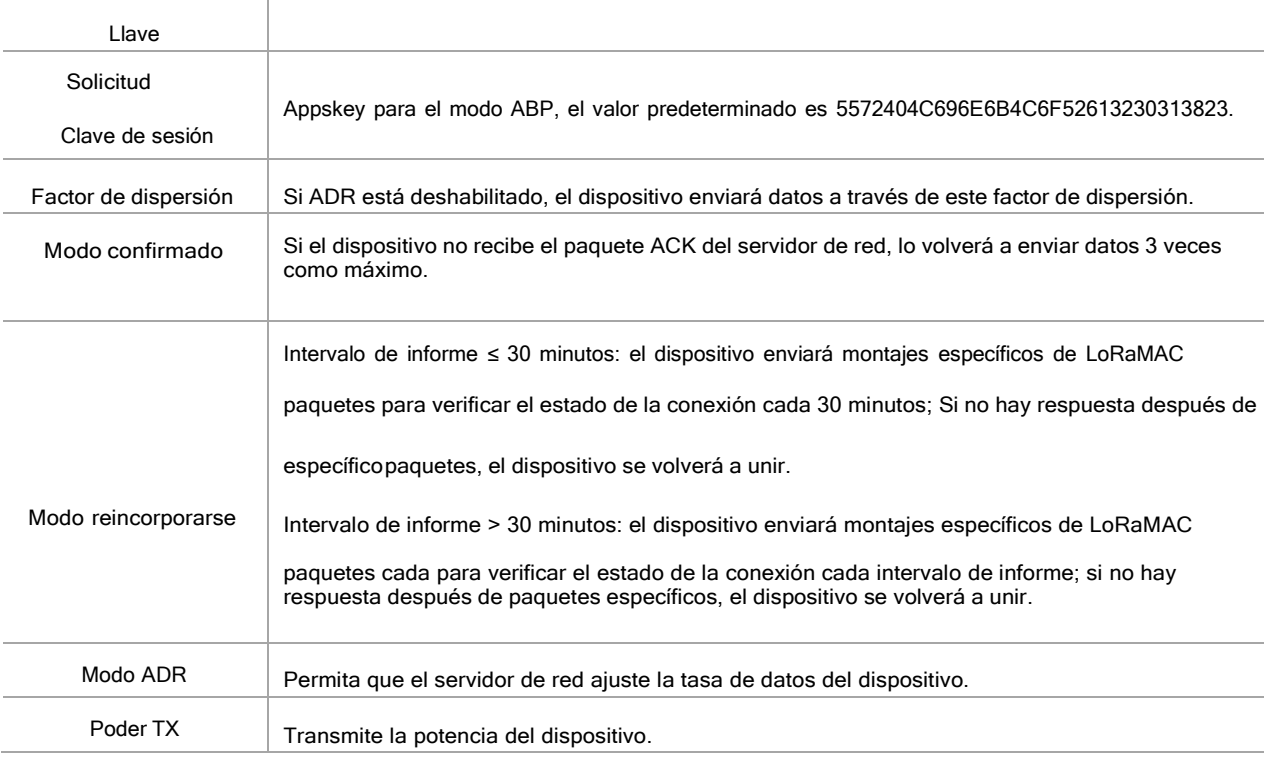

#### Nota:

1)Comuníquese con ventas para obtener la lista de dispositivos EUI si hay muchas unidades.

2)Póngase en contacto con ventas si necesita claves de aplicación aleatorias antes de la compra.

3) Seleccione el modo OTAA si usa la nube Milesight IoT para administrar dispositivos.

4)Solo el modo OTAA admite el modo de reincorporación.

#### Configuración de frecuencia de LoRaWAN:

Ir a Configuración-> Configuración de LoRaWAN de la aplicación ToolBox para seleccionar la frecuencia compatible y

seleccionar loscanales para enviar enlaces ascendentes. Asegúrese de que los canales coincidan con

LoRaWAN®puerta.

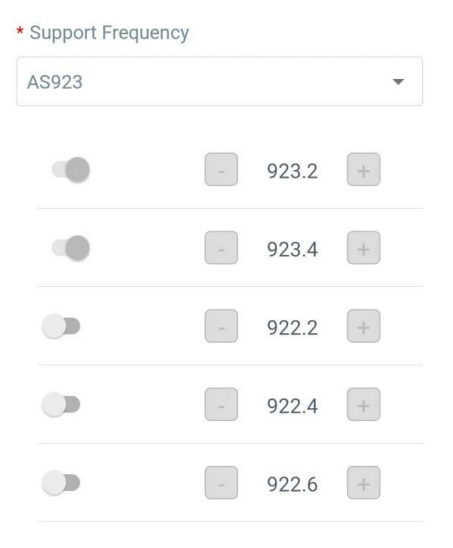

Si la frecuencia es una de CN470/AU915/US915, puede ingresar el índice del canal que deseahabilitar en el cuadro de entrada, separándolos por comas.

#### Ejemplos:

1, 40: Habilitación de Canal 1 y Canal 40

1-40: Habilitación de Canal 1 a Canal 40

1-40, 60: Habilitación del Canal 1 al Canal 40 y Canal 60 Todos:

Habilitación de todos los canales

Nulo: Indica que todos los canales están deshabilitados

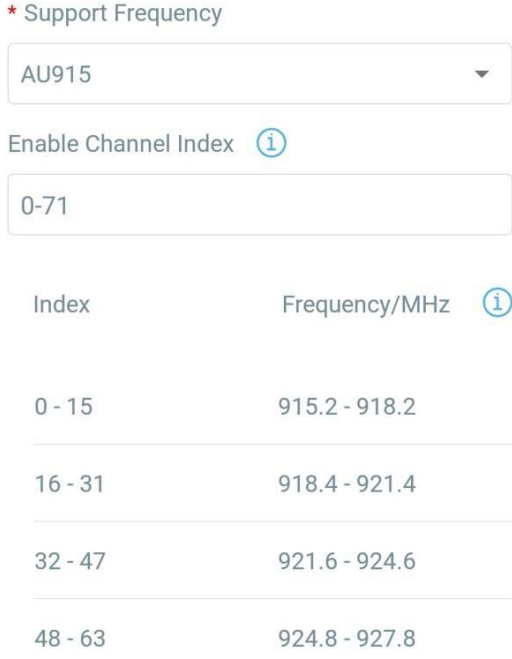

#### **Nota:**

Para el modelo -868M, la frecuencia predeterminada es EU868;

Para el modelo -915M, la frecuencia predeterminada es AU915.

#### <span id="page-8-0"></span>3.3 Configuración general

**Parámetros** 

Ir a Dispositivo->Configuración->Configuración general de la aplicación ToolBox para cambiar el intervalo de informes, etc.

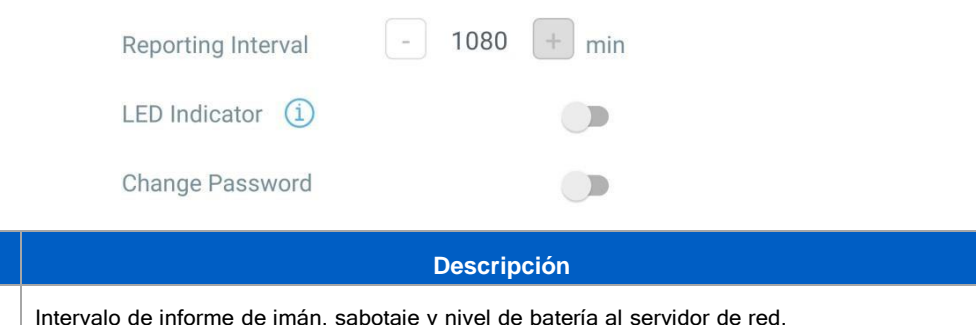

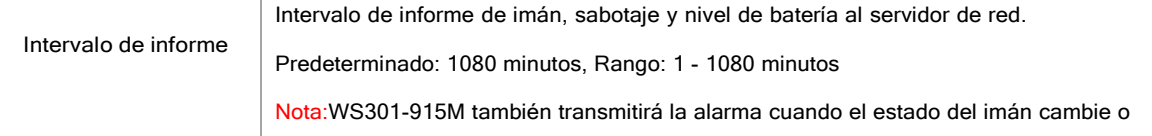

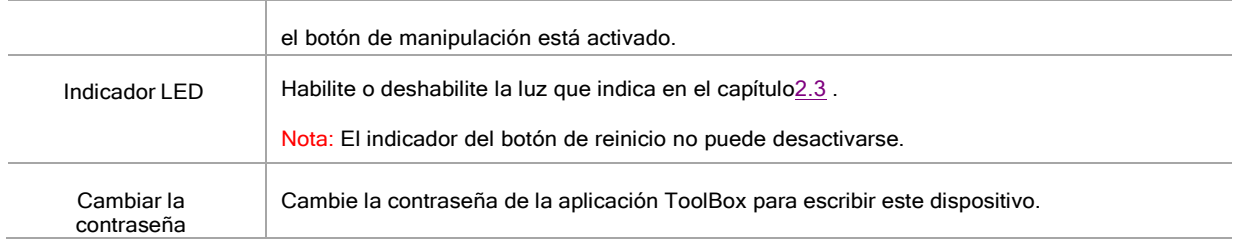

#### <span id="page-9-0"></span>3.4 Configuración de LoRa D2D

El protocolo LoRa D2D está desarrollado por Milesight y se utiliza para configurar la transmisión entre dispositivos Milesight sin puerta de enlace. Cuando la configuración LoRa D2D está habilitada, WS301-915M puede funcionar como uncontrolador LoRa D2D para enviar comandos de control para activar los dispositivos de agente LoRa D2D.

1. Habilite la función LoRa D2D.

2. Defina una clave LoRa D2D única que sea igual a los dispositivos de agente LoRa D2D, luego seleccionela frecuencia y el factor de dispersión. (Clave LoRa D2D predeterminada: 5572404C696E6B4C6F5 2613230313823)

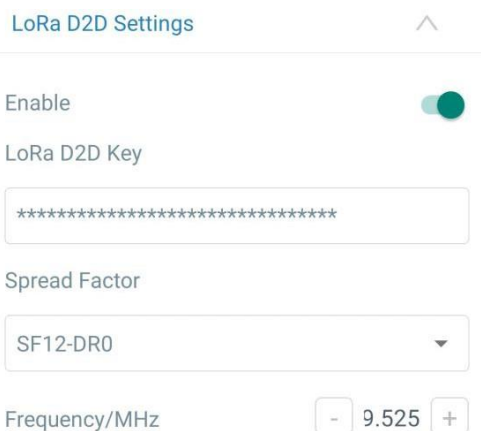

3. Habilite uno de los estados WS301-915M y configure un comando hexadecimal de 2 bytes (este comando está predefinido en el dispositivo agente LoRa D2D). Cuando WS301-915M detecta este estado, enviará el comando de control a los dispositivos de agente LoRa D2D correspondientes.

Nota: Cuando esta función está habilitada, el dispositivo no enviará datos a LoRaWAN servidor de red sicambia el estado del imán WS301-915M.

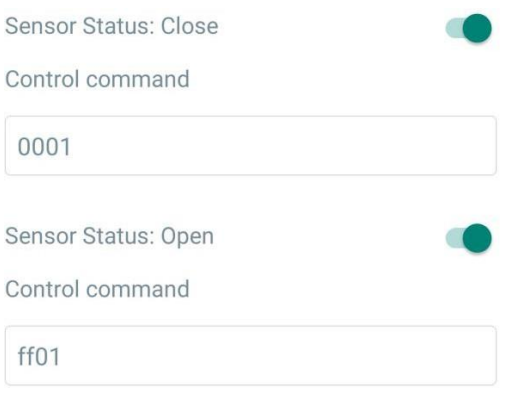

#### <span id="page-10-0"></span>3.5 Mantenimiento

#### 3.5.1 Actualización

- <span id="page-10-1"></span>1. Descargue el firmware del sitio web de Milesight a su teléfono inteligente.
- 2. Abra la aplicación Toolbox y haga clic en "Examinar" para importar el firmware y actualizar el dispositivo.

#### Nota:

- 1) La operación en ToolBox no es compatible durante una actualización.
- 2) Solo la versión de Android ToolBox admite la función de actualización.

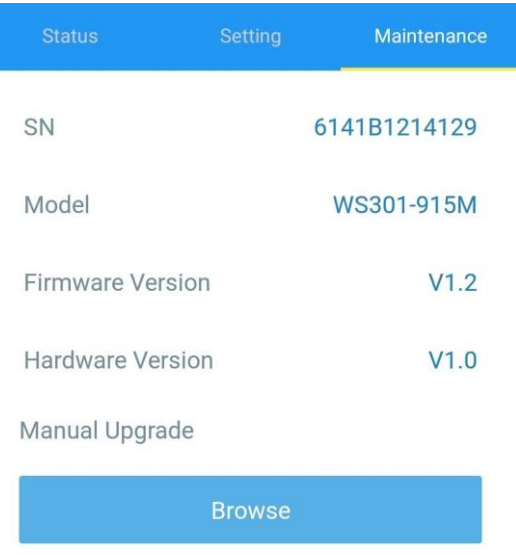

#### <span id="page-10-2"></span>3.5.2 Copia de seguridad

WS301-915M admite la copia de seguridad de la configuración para una configuración de dispositivos fácil y rápida a granel. La copia de seguridad es

Permitido solo para dispositivos con el mismo modelo y banda de frecuencia LoRa.

1. Vaya a la página "Plantilla" en la aplicación y guarde la configuración actual como plantilla. También puedes editar

el archivo de plantilla.

2.Seleccione un archivo de plantilla que guardó en el teléfono inteligente y haga clic en "Escribir", luego adjúntelo a

otro dispositivo para escribir la configuración.

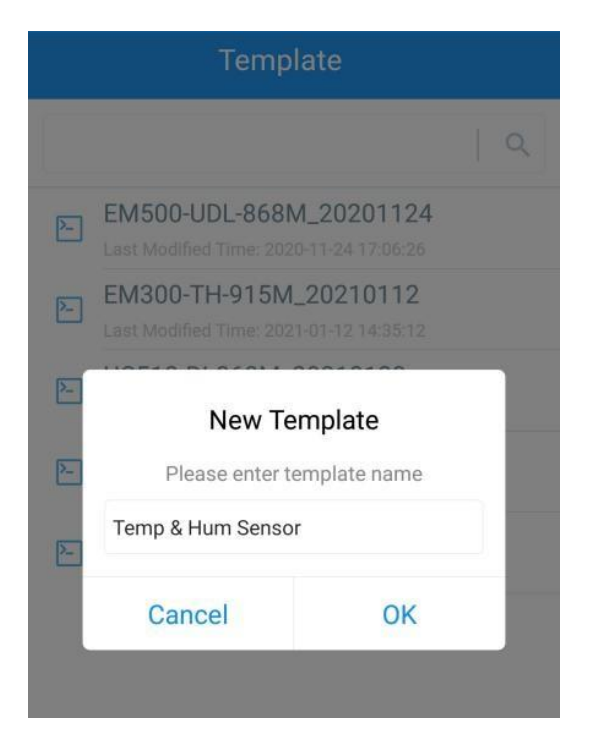

**Nota:** Deslice el elemento de la plantilla hacia la izquierda para editar o eliminar la plantilla. Haga clic en la plantilla para editar las

configuraciones.

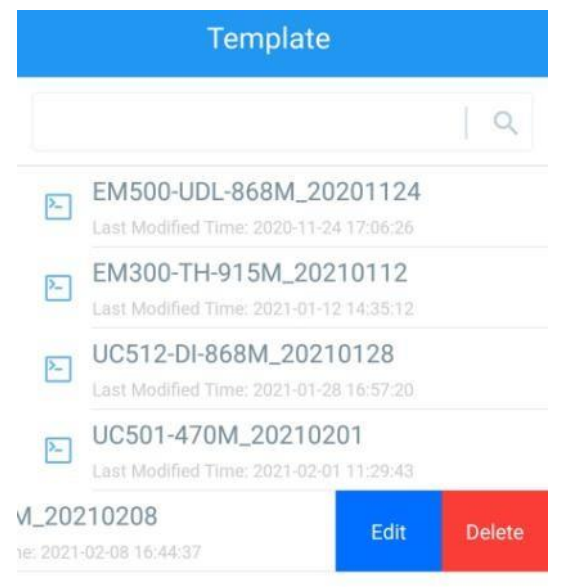

#### <span id="page-11-0"></span>3.5.3 Restablecer valores predeterminados de fábrica

Seleccione uno de los siguientes métodos para restablecer el dispositivo:

A través de hardware: Mantenga presionado el botón de reinicio dentro del dispositivo durante más de 10 segundos. Después de restablecer

completado, el indicador parpadeará en verde dos veces y el dispositivo se reiniciará.

A través de la aplicación ToolBox: Ir a Dispositivo->Restablecer para hacer clic en "Restablecer", luego conecte el

teléfono inteligente con área NFC aldispositivo para completar el restablecimiento.

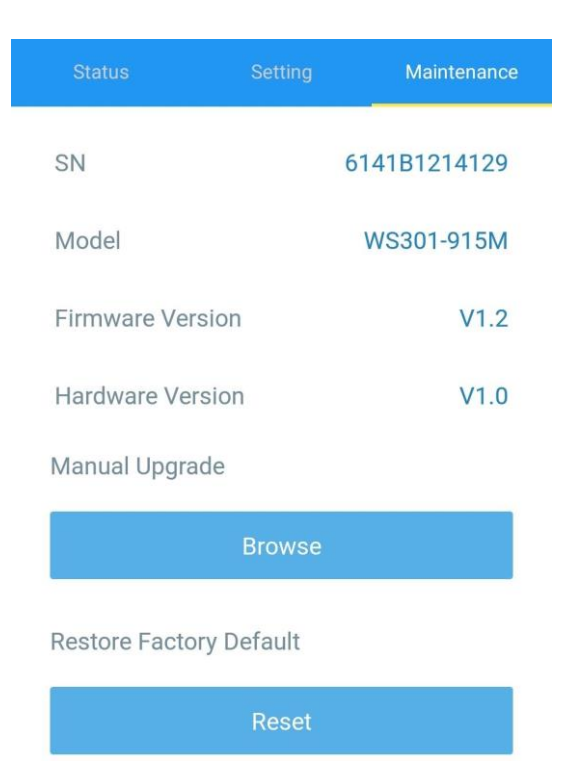

#### <span id="page-12-0"></span>**4.** Instalación

#### Reparación de cintas 3M:

Rasgue las cintas 3M de ambas partes, luego asegúrese de que la parte del imán esté colocada dentro de la puerta. (parte portátil) y el sensor está dentro del marco de la puerta (parte fija). Para puertas dobles, coloque cada parte en cada puerta.

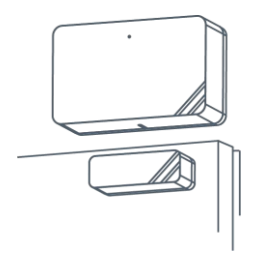

#### **Arreglo de tornillo:**

Retire la cubierta de ambas partes, atornille las cubiertas en las posiciones de montaje y luego vuelva a instalar los dispositivos.

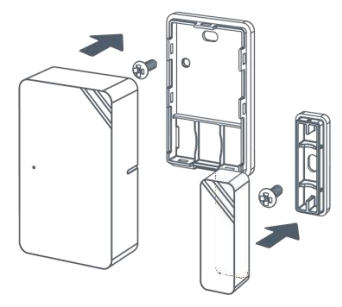

#### Milesight IoT

#### <span id="page-13-2"></span>**Nota:**

1.El lado de la muesca del imán debe mirar hacia el lado de la muesca del sensor; de lo contrario, puede afectar la sensibilidad de ladetección de encendido/apagado.

2. La distancia del plano entre el sensor y el imán no debe ser superior a 15 mm y la diferenciade altura debe ser inferior a 7,5 mm.

#### <span id="page-13-0"></span>**5.** Carga útil del dispositivo

Todos los datos se basan en el siguiente formato (HEX):

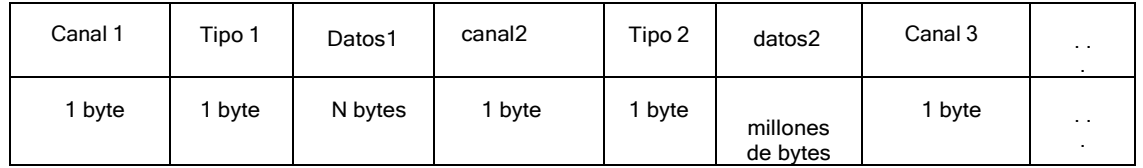

Para ver ejemplos de decodificadores, busque archivos [en https://github.com/Milesight-IoT/SensorDecoders](en%20https:/github.com/Milesight-IoT/SensorDecoders%20.) .

#### <span id="page-13-1"></span>5.1 Información básica

WS301-915M informa información básica del sensor cada vez que se une a la red.

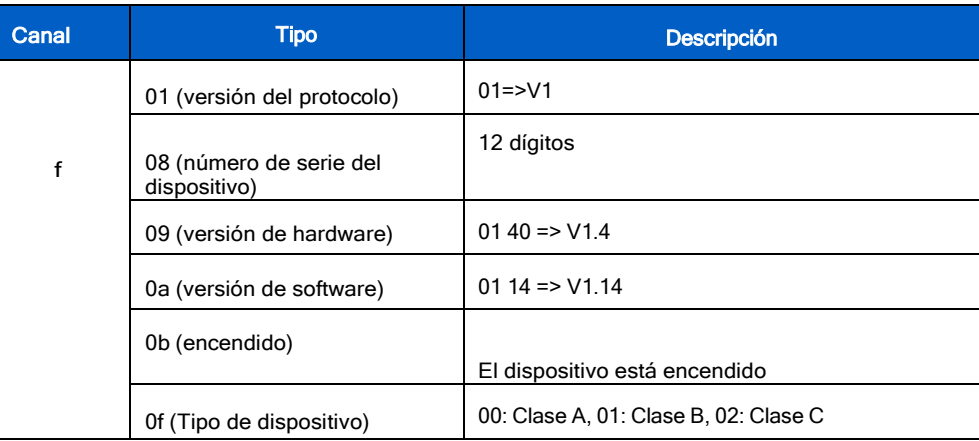

#### Ejemplo:

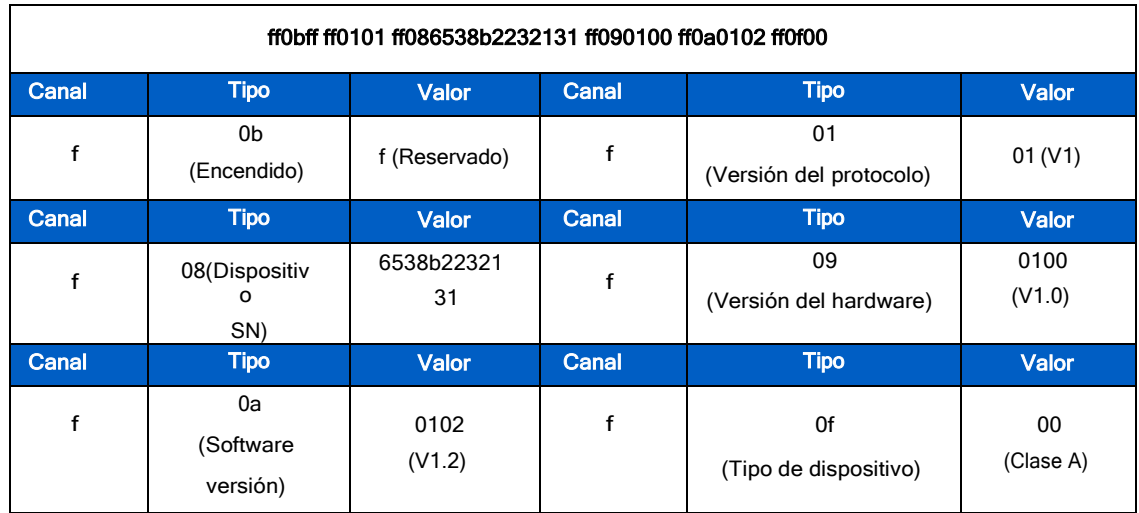

#### 5.2 Datos de sensores

WS301-915M informa el estado de apertura/cierre y el estado de manipulación de la siguiente manera:

- Según el intervalo de notificación;
- Cuando el estado del imán o la manipulación ha cambiado.

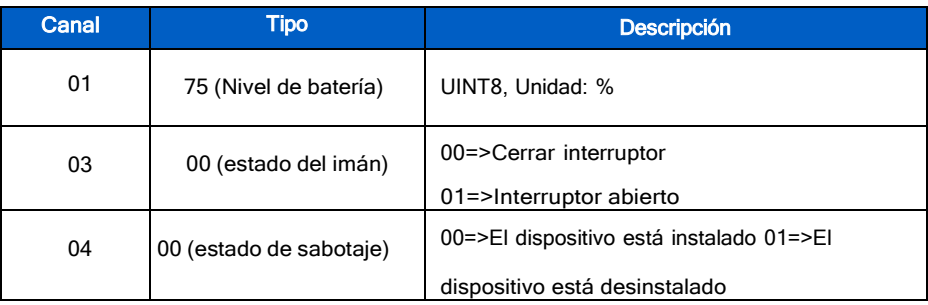

#### Ejemplo:

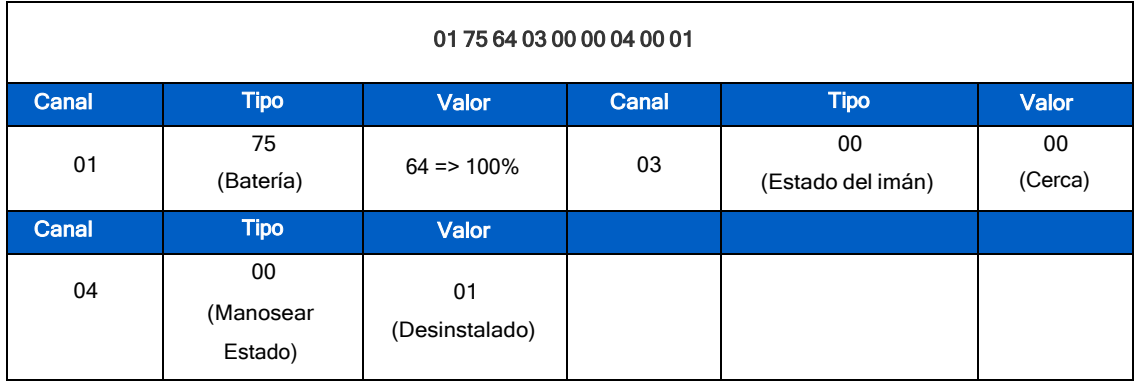

#### <span id="page-14-0"></span>5.3 Comandos de enlace descendente

WS301-915M admite comandos de enlace descendente para configurar el dispositivo. El puerto de la aplicación es 85 pordefecto.

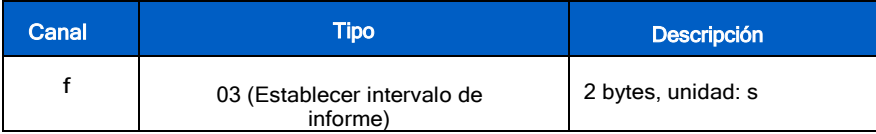

Ejemplo: Establezca el intervalo de informes en 20 minutos.

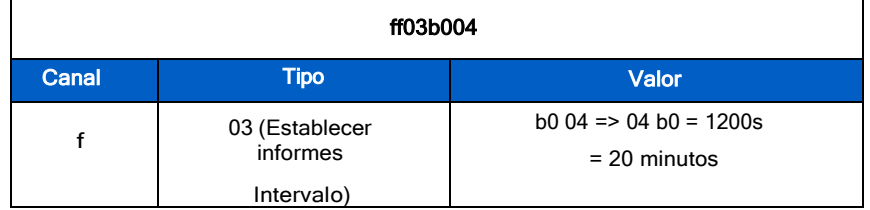

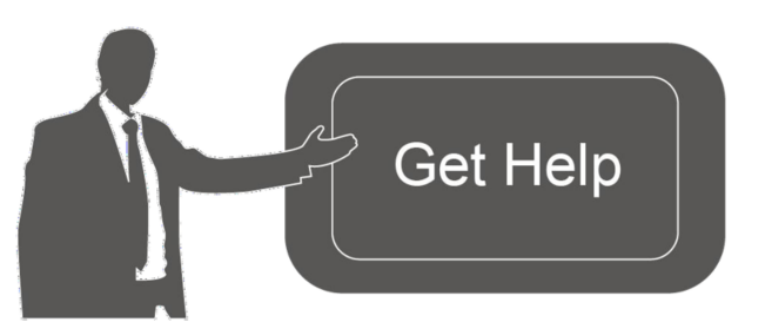

Datos de contacto para soporte:

Ponemos a su disposición nuestros datos de contacto para soporte técnico, dudas, recomendaciones o cualquier otro requerimiento.

Teléfono: 01 (614) 4152525 (México)

Información adicional sobre los productos y accesorios: https://www.syscom.mx

dieciséi

- FIN-